# Generating Reports

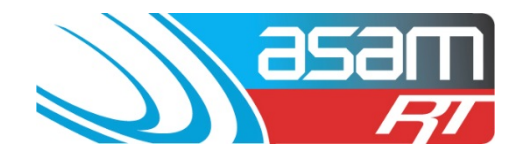

ASAM has the ability to generate eleven tailored reports to suit a variety of client requirements. Use Firefox or Google Chrome to access reports if possible, as Internet Explorer does not always perform well.

### **Login to ASAM**

1. Go to [www.asam.com.au](http://www.asam.com.au/) and select the login button to go to the login page

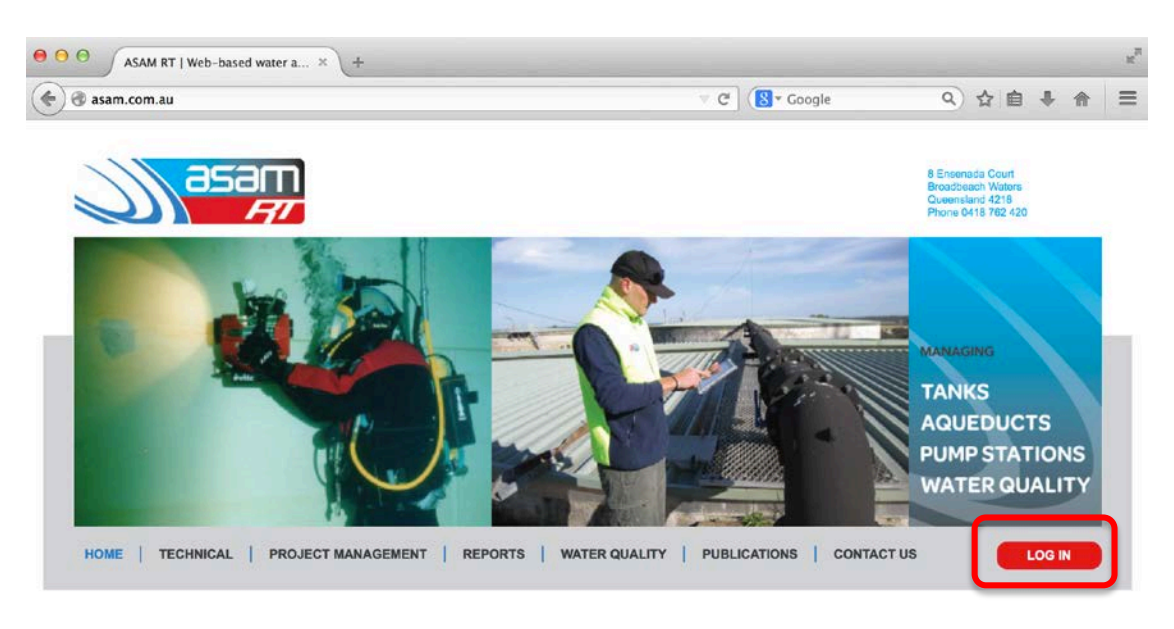

2. Enter your unique login details

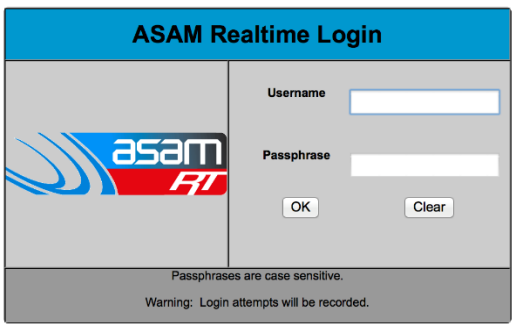

This site is best viewed at 1024 x 768 resolution

For a tour of ASAM RT Software, enter Username: ascc48 Password: 7368 You will be able to view All State City Council and all their assets.

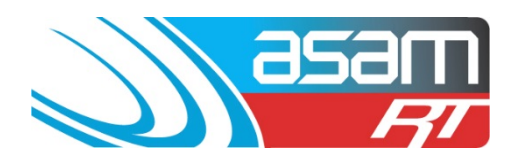

3. On the start up page, select **Reports** from the top navigator

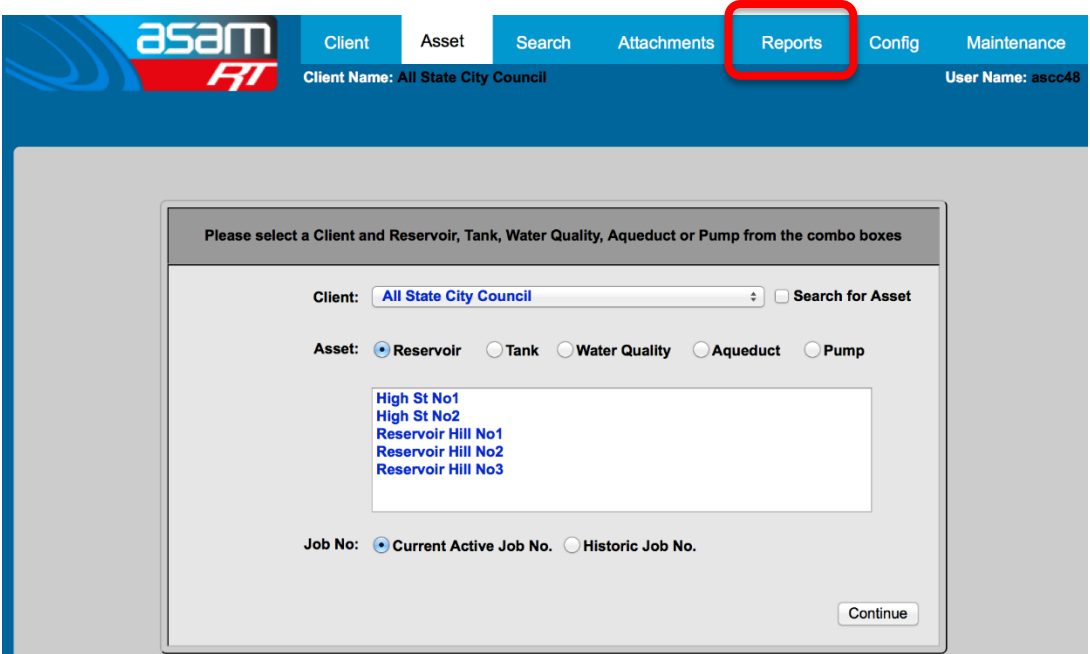

4. Select the reservoirs you would like included in the report

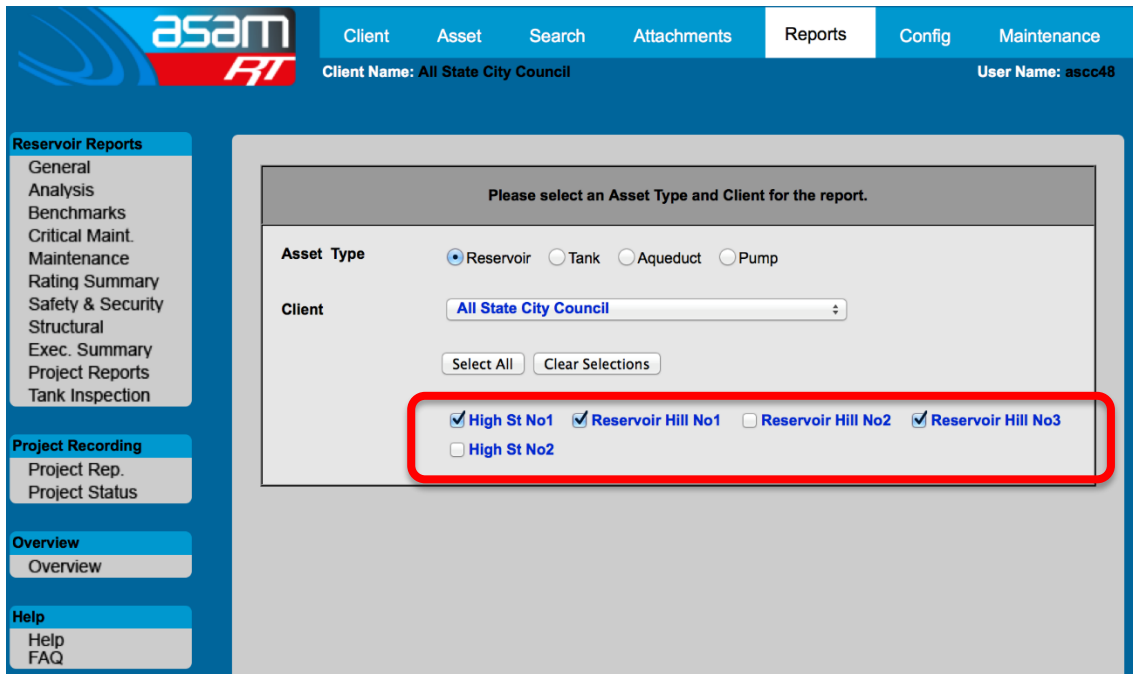

## Generating Reports

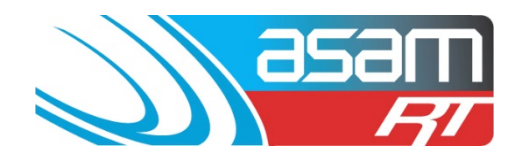

5. From the report options on the left hand side, select the report you wish to generate. A description of each report can be found at the end of this guide.

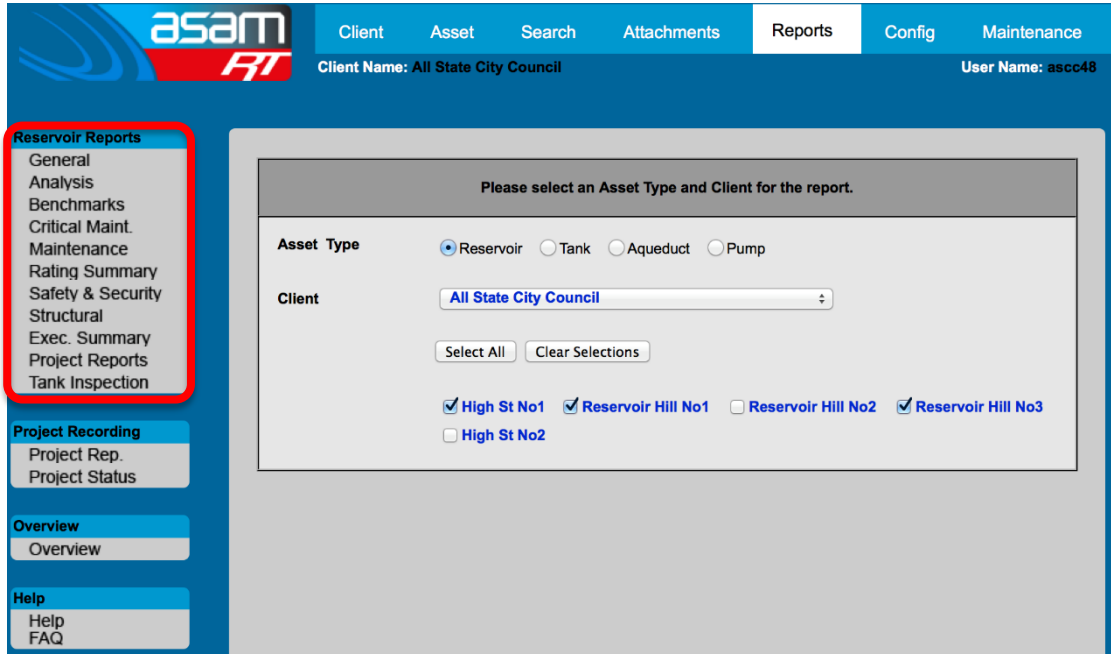

6. A report will be generated which can be either viewed, printed or exported into a number of different formats

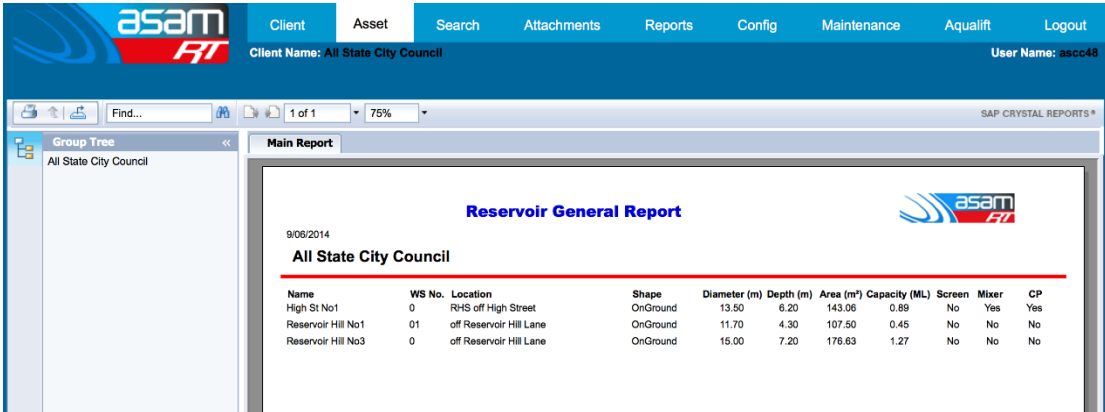

7. For a report with multiple pages, use the next page button to navigate through the report

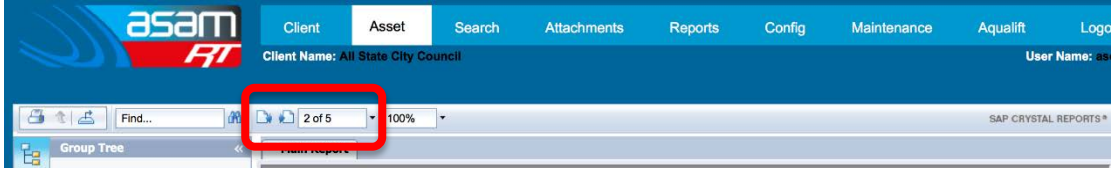

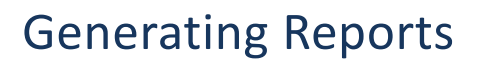

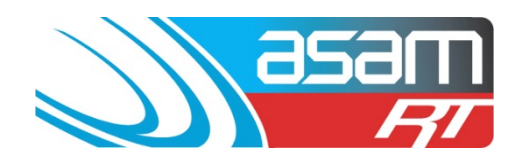

8. To export a report – select the export tool and choose the format required

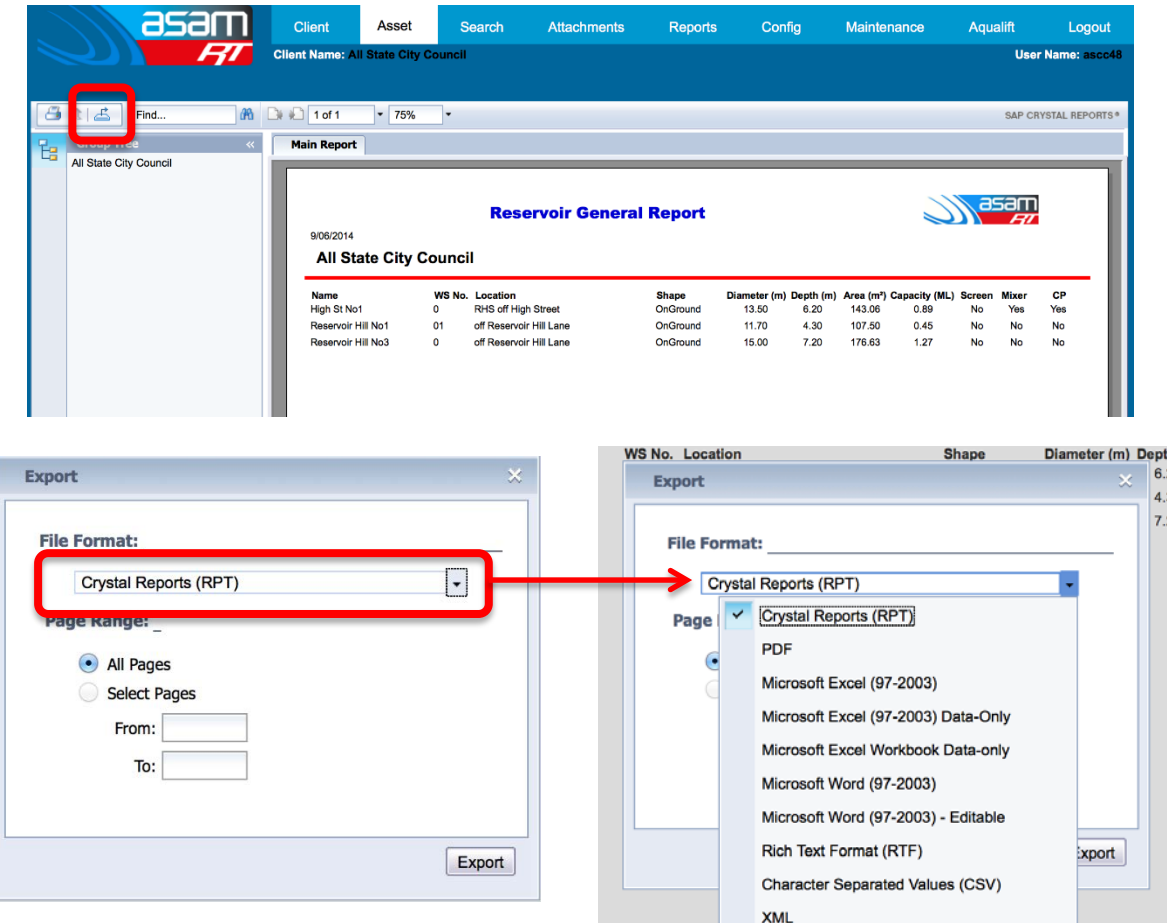

### **REPORT TYPES**

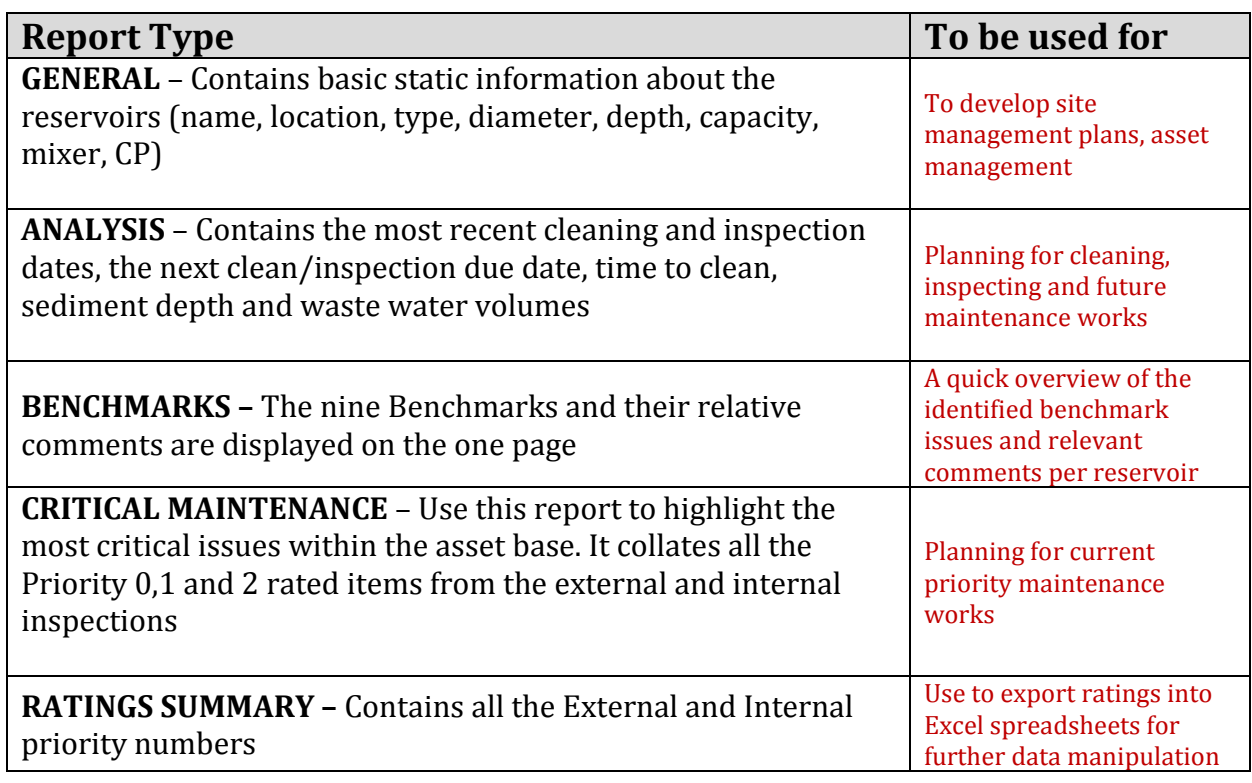

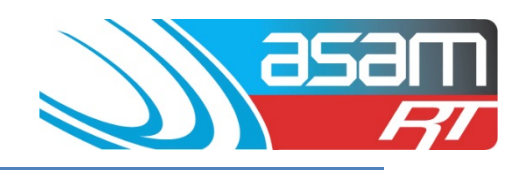

Т

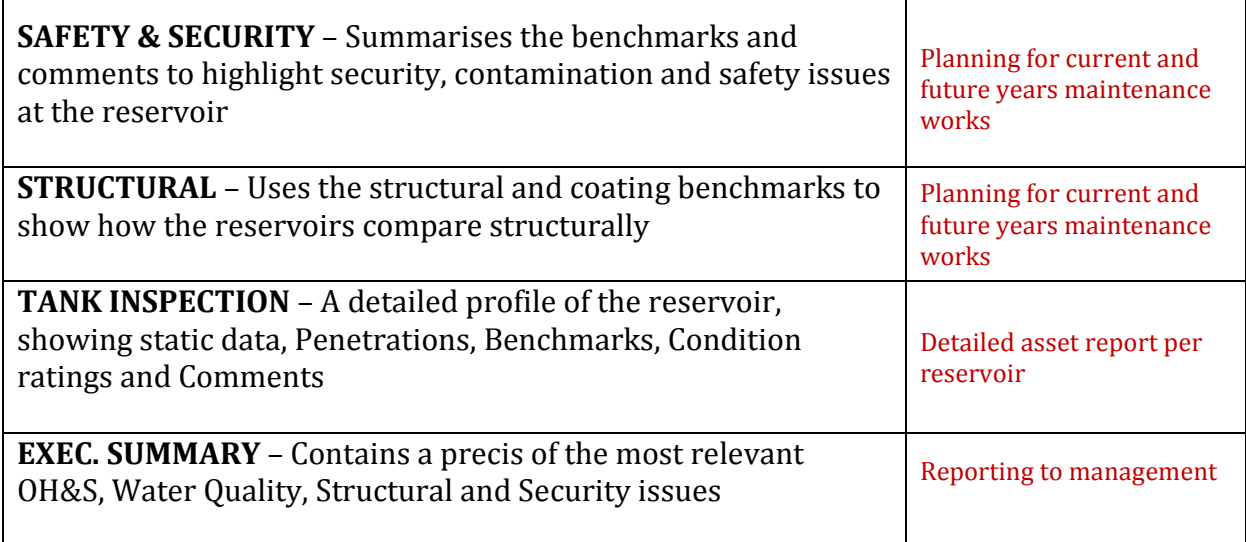